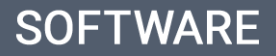

# eGO Academy eGO training center

## **Powerful display and sorting system of properties**

The eGO Real Estate user can choose the display mode and sorting system of the properties to only show what the user wants to see.

..................................................................................................................................................................

To set the **display mode** of the properties take the following steps:

**1.** Access the **'Properties'** tab. The default view is **Mosaic**.

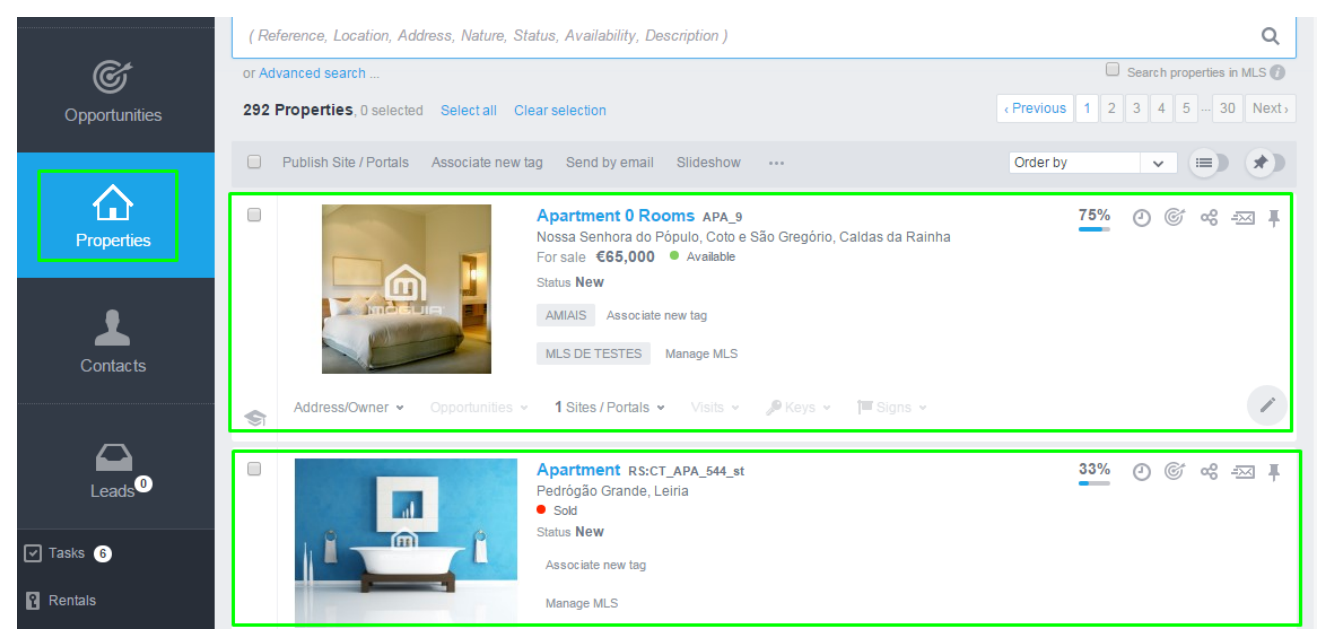

**2.** In the Mosaic mode, the information regarding the property is static. Information such as: Property reference, Location and business deal, Availability, Status, associated tags, as well as quick action buttons.

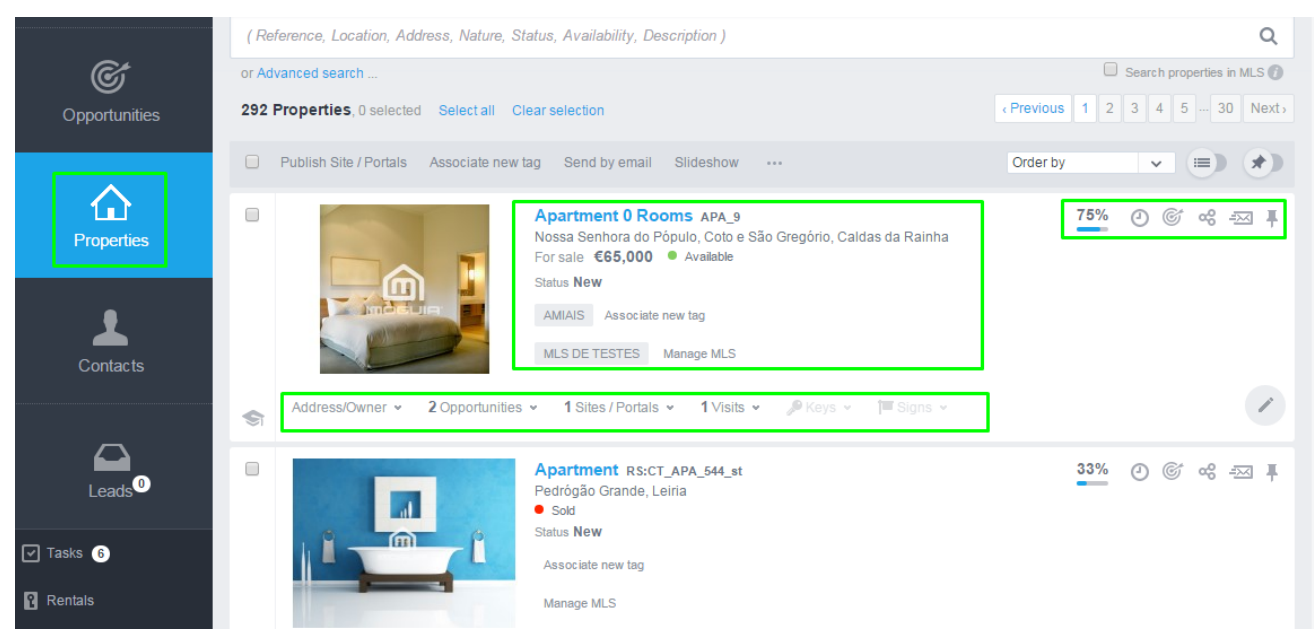

**3.** If the user wishes to change the display mode to the tabular view, simply click

on the display button  $\equiv$  (mosaic list), to switch between display modes (tabular list).

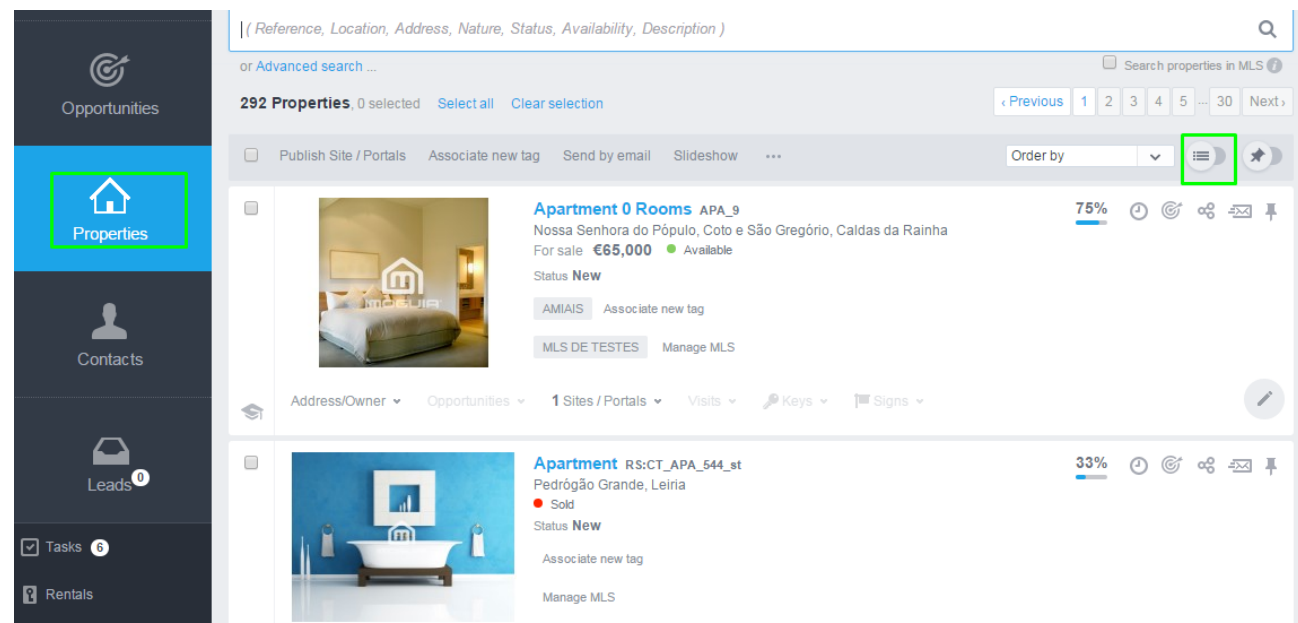

**4.** In the tabular mode, the information of the property is dynamic. The user can choose what information is more relevant.

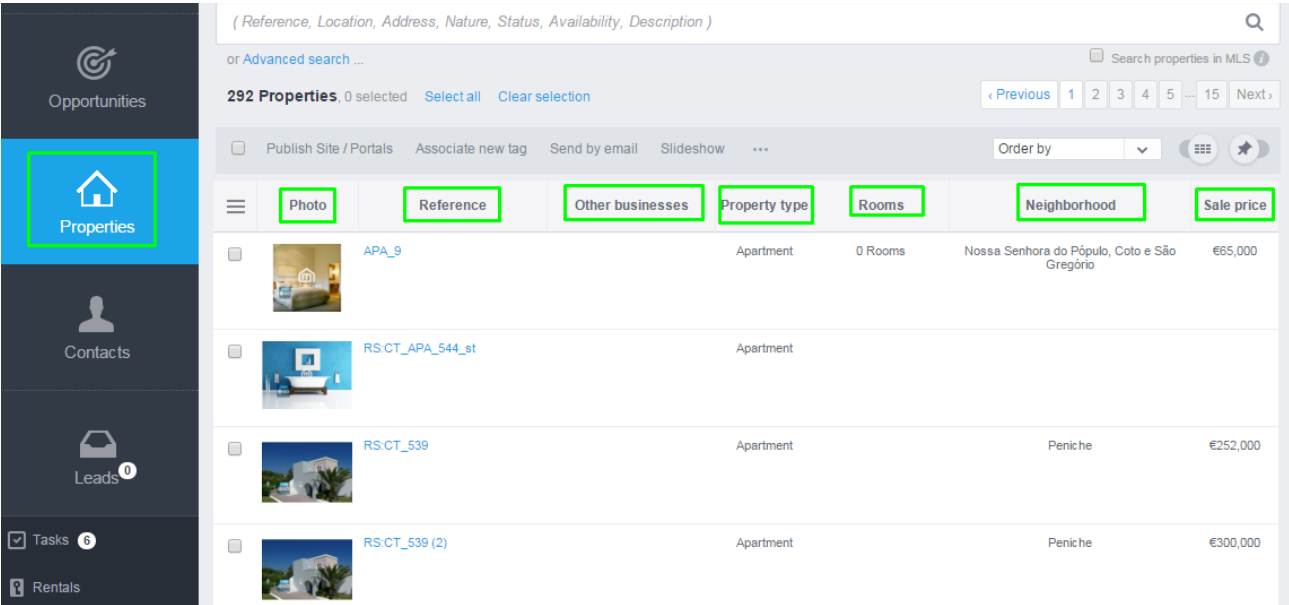

**NOTE**: The pre-defined system information can be changed by the user, by adding or removing information according to the user preferences. (except the information regarding the **Property reference**, which is always visible.)

**5.** The user can choose the type of information that is shown. Select **Choose column:**

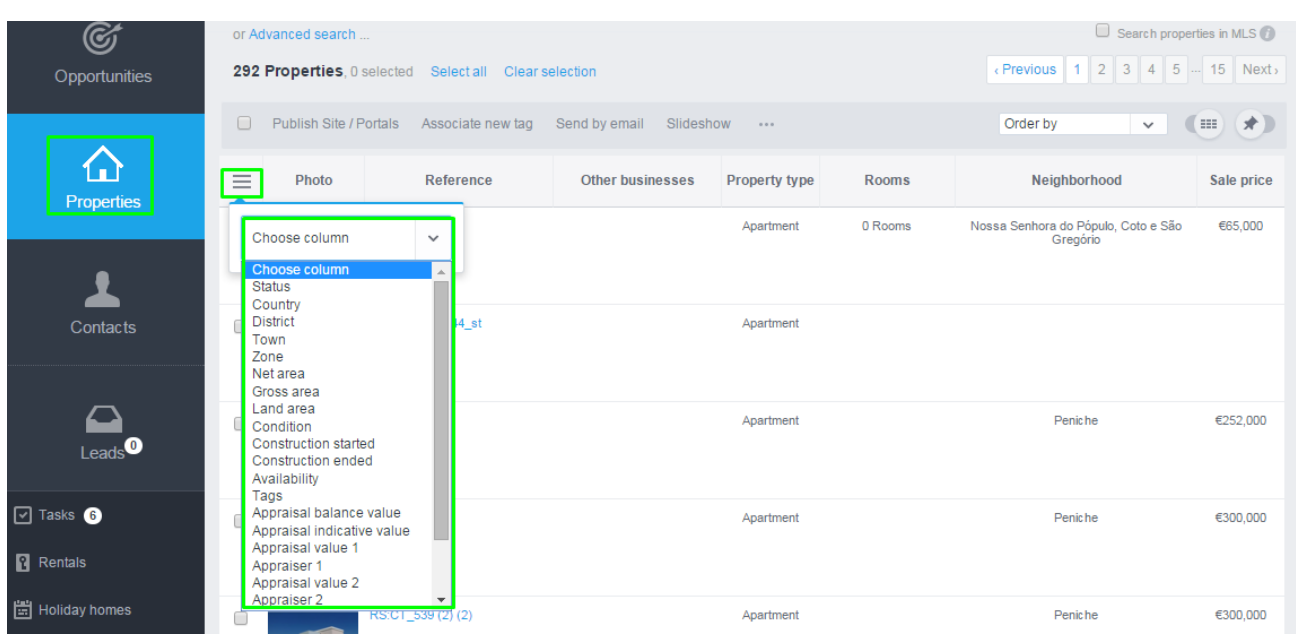

### **6. Remove the existing columns:**

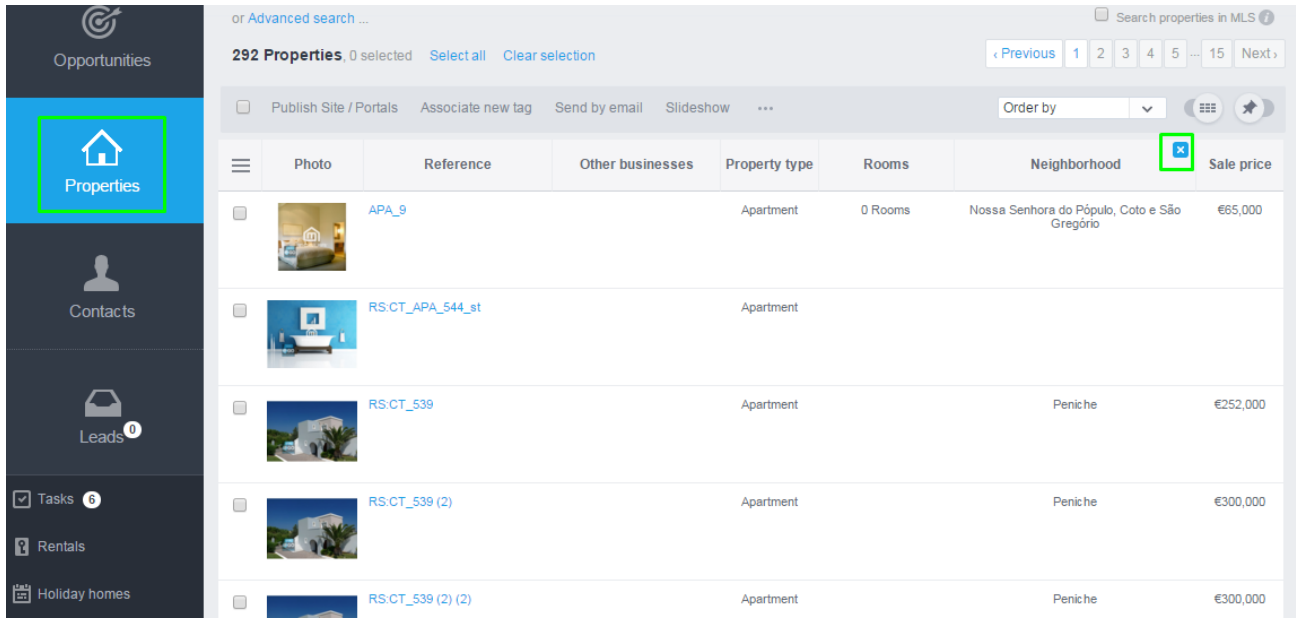

#### **7. Change the position of the information** (by dragging the column to the

desired position)

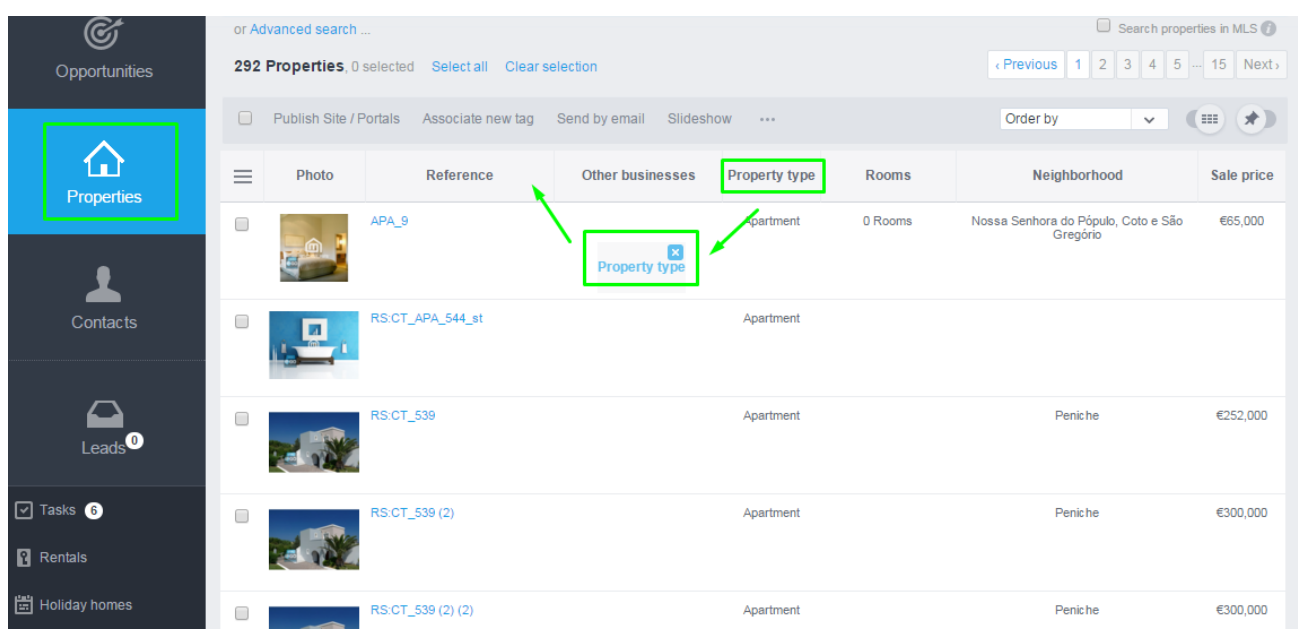

**8.** The '**Mosaic**' and '**Tabular**' mode of the '**Properties**' tab also allows the user to sort the properties according to certain criteria.

To sort the properties in the mosaic mode, just choose the criteria in the menu

#### '**Order by**';

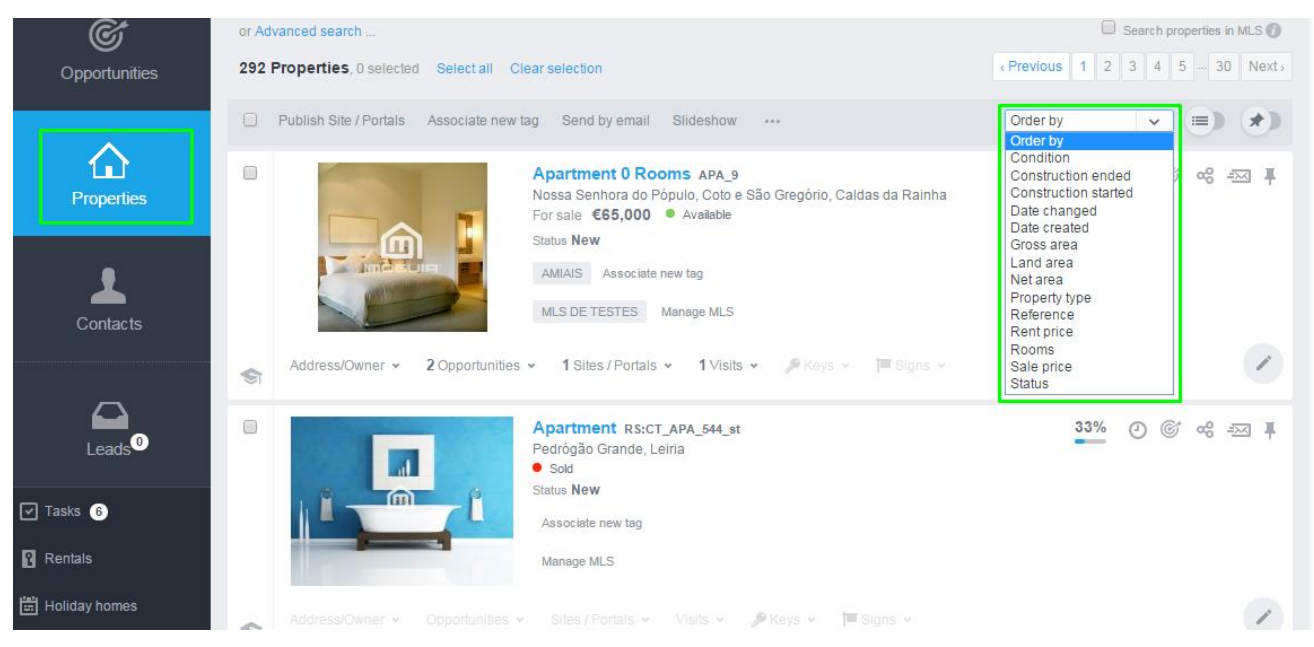

**9.** In the tabular mode i tis also possible to sort the properties in the menu '**Order** 

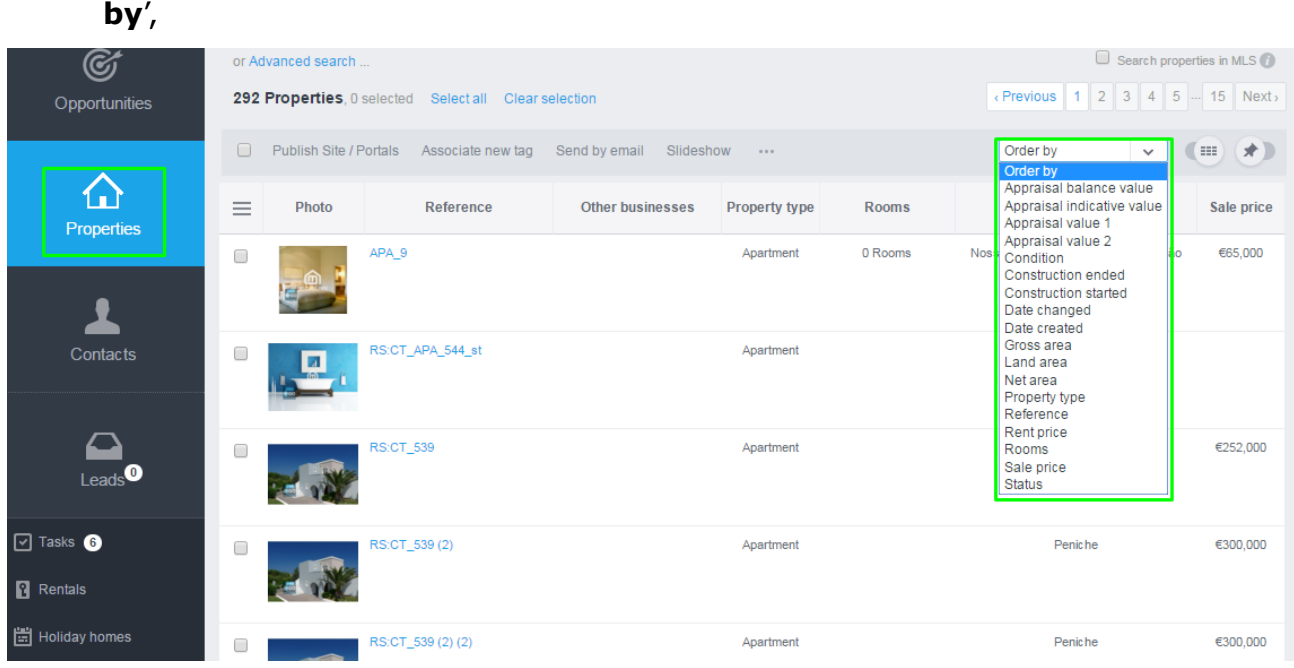

Or if you prefer, you can click directly on top of the column, automatically sorting the information of that column. For example, if you choose the column '**Sale Price'** the properties are sorted by price (descending or ascending).

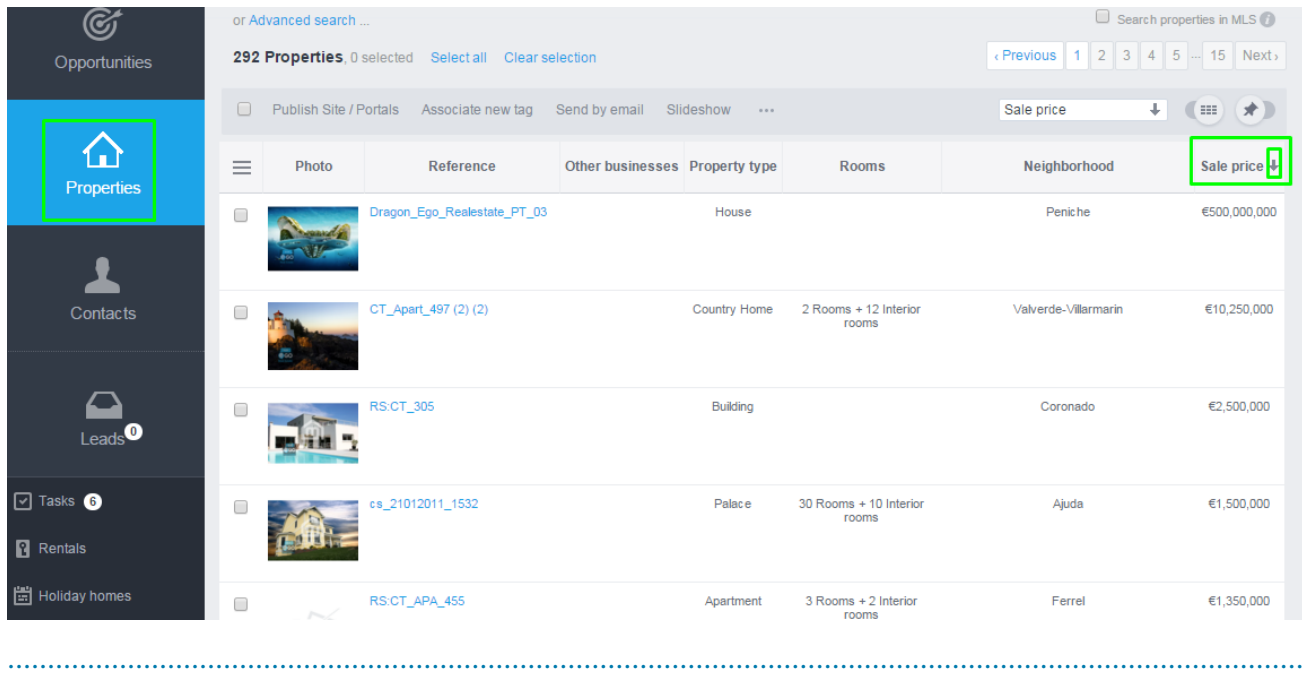

Learn more at: http://academy.egorealestate.com

**Questions:** [support@egorealestate.com](file://storage/publico/Angelica%20Rivas/PDF/teste2/site/Academia-Passo%201/support@egorealestate.com)